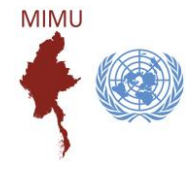

# Guideline for Using MIMU Pcoder

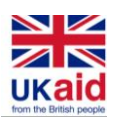

MIMU Pcoder is a tool using Microsoft Excel to help you matching place names (State/Region, District/Self-Administrative Division/Self-Administrative Zone/Township/Town/Village Tract/Village/Ward) and inserting Place codes automatically according to the GAD's Place Names and Codes.

The Pcoder is to be used for place names written in Roman script (called "English") or Burmese Language.

# Installing MIMU Pcoder in Microsoft Excel (version 2007 and higher)

1. Enable the Macro.

(File  $\rightarrow$  Options  $\rightarrow$  Trust Center  $\rightarrow$  Trust Center Settings  $\rightarrow$  Macro Settings  $\rightarrow$  Enable all macros)

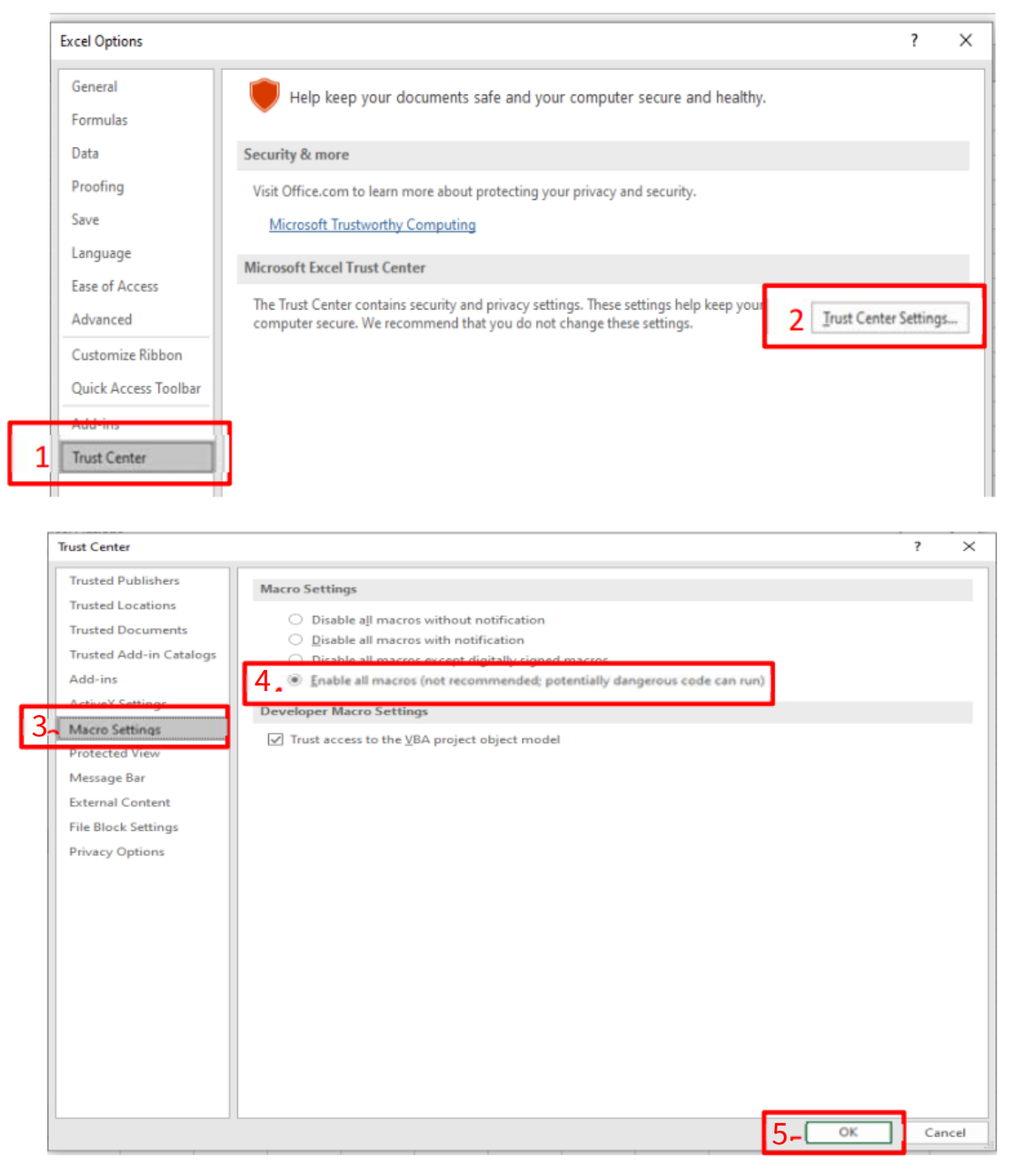

**OR**

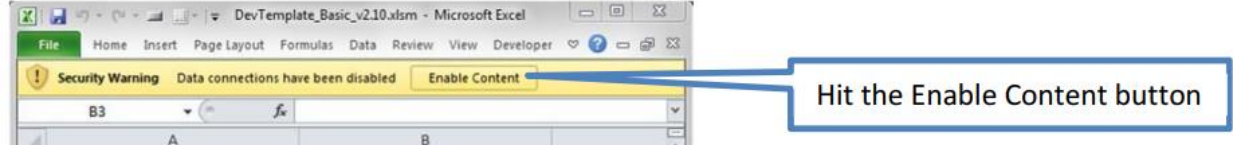

- 2. Copy the folder of MIMU Pcoder and paste in the "C:\". If you cannot paste it under C:\, paste it under another specific folder.
- 3. Double click on the file named "Load-P-Coder.xlsm".
- 4. You can see "P-coder" command button in the "Add-Ins" tab and it is successfully installed.

#### Points to be noted before using the MIMU Pcoder

- Your data file must be in the Excel Format. The order of place names should be (1) State/Region, (2) District/SAD/SAZ, (3) Township, (4) Village Tract/Town and (5) Village/Ward and the title row should be at the first row of the sheet (row 1).
- While using the Pcoder, it may indicate "Not responding" if the data rows are too many (more than 1000 records). Please wait and do not close it as it will be successfully done in a few minutes.
- If the data rows have blank fields (e.g., Township name or Township pcode), the matching process could be stopped at this place. So, you should do the data sorting by (Township/Village Tract/Village) before using the Pcoder not to have blank lines between data rows.
- Do not merge any cell.
- If place names do not match with MIMU PCode, it may be because of unlisted or delisted villages in the selected dataset year of the publications of General Administration Department or reported field sources.
- When you match the place names at village tract/ town level, kindly be noted that some village tract and town names are same in some township. If the place names are Towns, choose the code with 7<sup>th</sup> digit starts "7" "MMRxxxxxx**7**xx". Example – Pa La Town (MMR006007**7**03) and Pa La Village Tract (MMR006007012) in Pulaw Township in Tanintharyi Region.

## Using MIMU Pcoder

1. Click on the P-coder which can be found in the "**Add-Ins**" tab. You can see the form below.

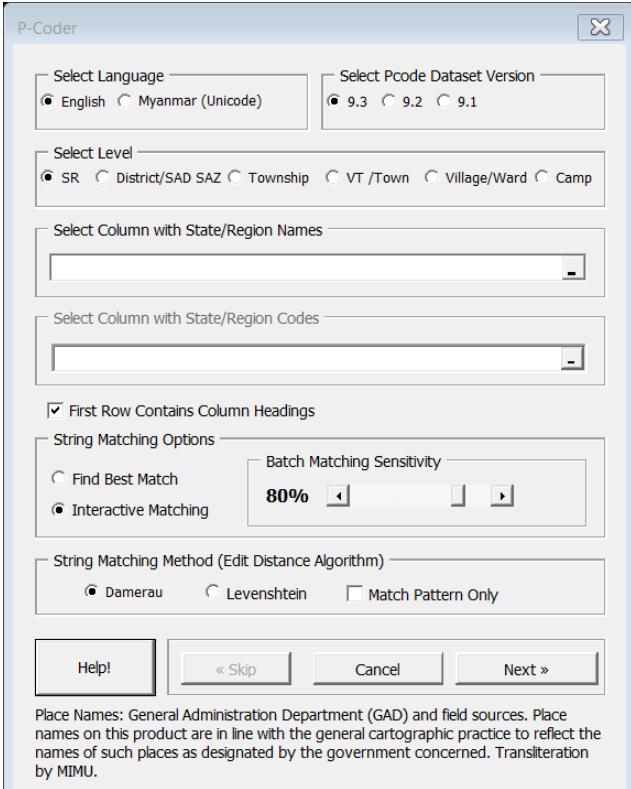

2. Choose the Language of place names (Myanmar P-Coder  $\overline{\mathbb{X}}$ or English) which will use in the Pcode matching Select Language Select Pcode Dataset Version and Dataset version (9.3 or 9.2 or 9.1).  $C$  9.3  $C$  9.2  $C$  9.1 C English C Myanmar (Unicode) Select Level  $\overline{\mathbf{v}}$ G SR C District/SAD SAZ C Township VT /Town C Village/Ward C Camp Select Column with State/Region Names Select Language ᅬ Select Column with State/Region Codes  $\overline{\phantom{a}}$  $\overline{\triangledown}$  First Row Contains Column Headings Select Dataset String Matching Options version**Batch Matching Sensitivity C** Find Best Match 80% 4  $\Box$   $\Box$ C Interactive Matching String Matching Method (Edit Distance Algorithm) -C Damerau  $\odot$  Levenshtein Match Pattern Only Help!  $\propto$  Skip Cancel Next  $\ast$ Place Names: General Administration Department (GAD) and field sources. Place<br>names on this product are in line with the general cartographic practice to reflect the names of such places as designated by the government concerned. Transliteration by MIMU.

## 3. State/Region level matching

First, you have to match the State/Region name. Do the THREE steps as mention in the figure. After processing, you can have the MIMU names and Pcodes with separated columns.

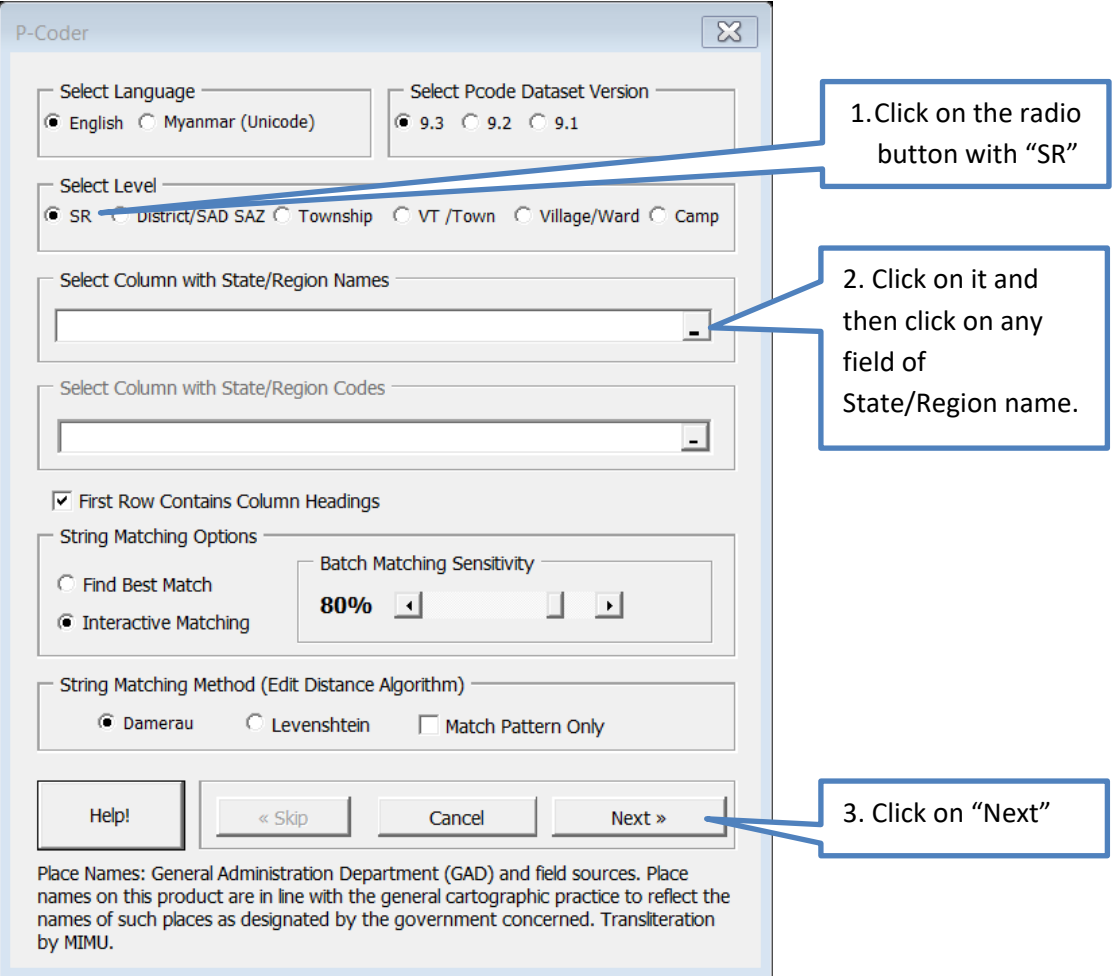

#### 4. Matching Names

The Pcoder can automatically match the place names which is 80% match with the MIMU name. For some cases, you have to select the best appropriate name from the list as shown in the figure below.

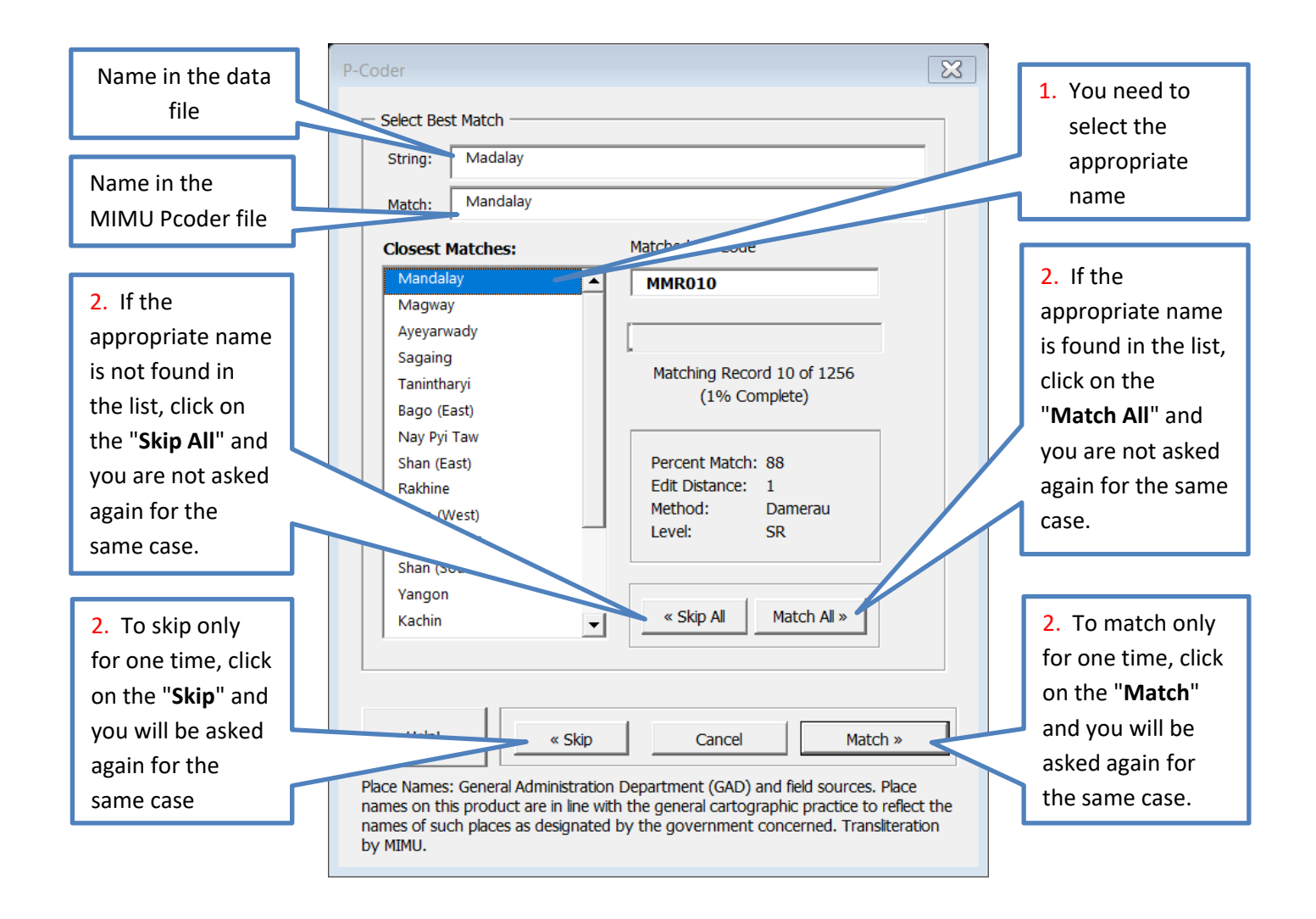

5. Completing Matching: Click on the "Close" butto

I

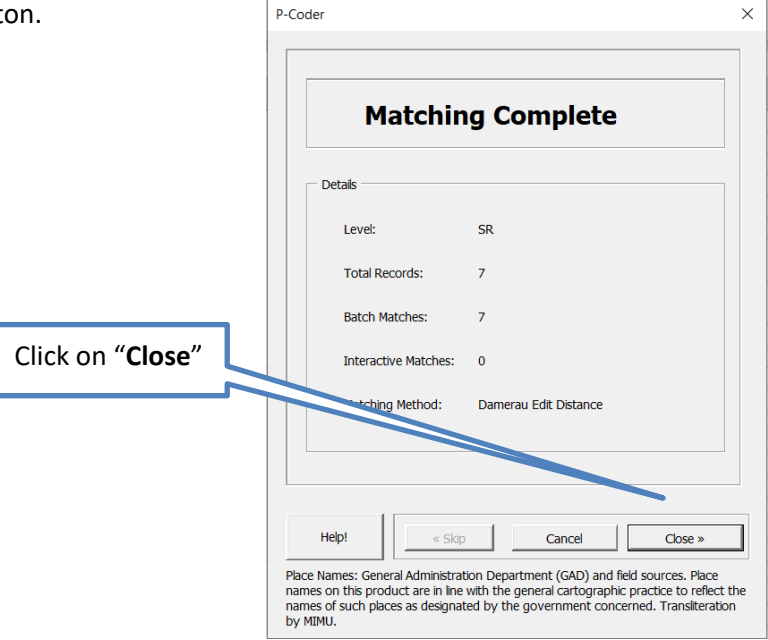

## 6. Matching District/Self-Administrative Division/Self-Administrative Zone

Do the FOUR steps as mention in the figure. After processing, you can have the MIMU names and Pcodes with separated columns. Repeat No. 4 and No. 5.

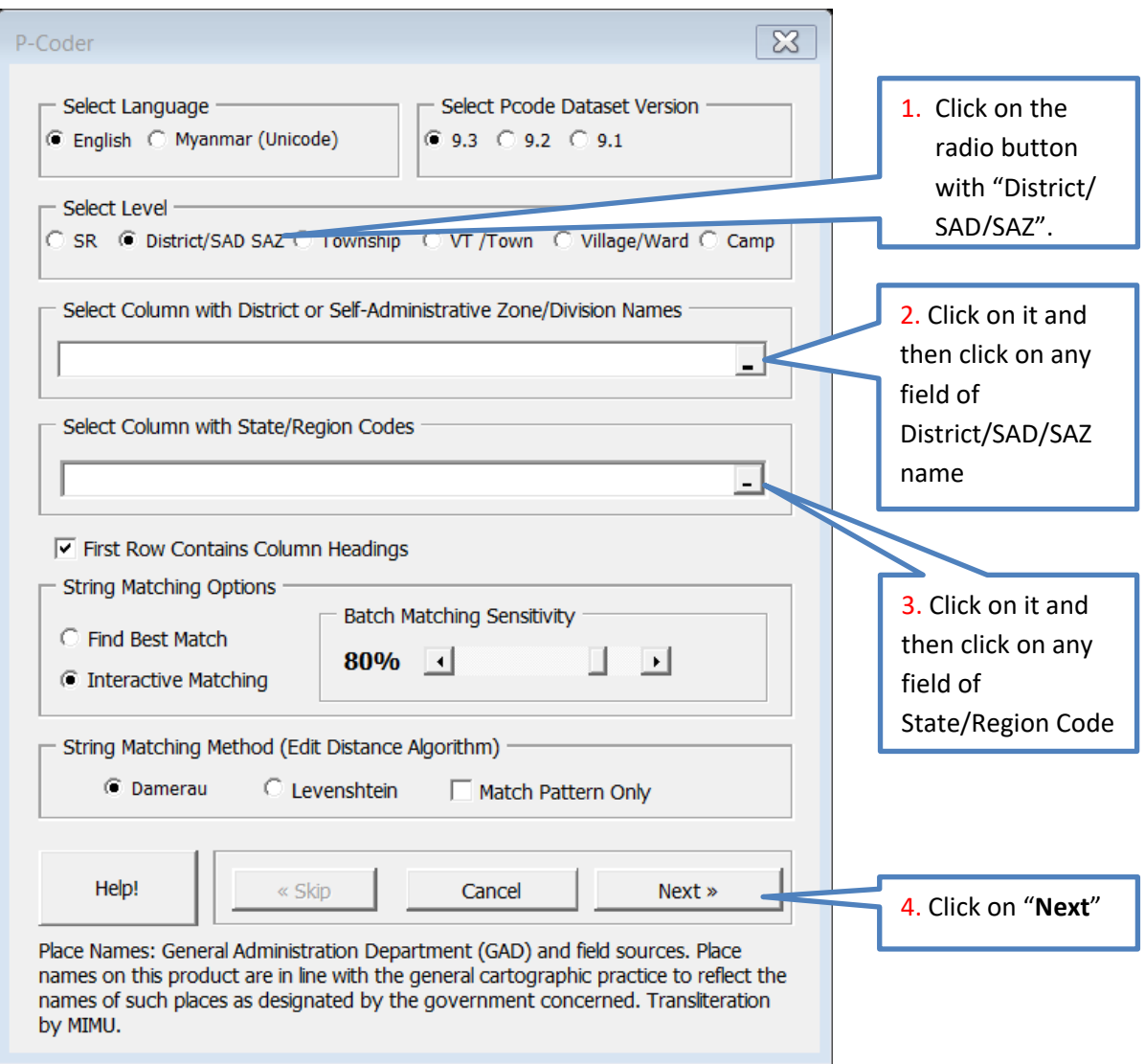

## 7. Matching Township

To match the Township by doing 4 steps as mention in the figure. Repeat No. 4 and No. 5.

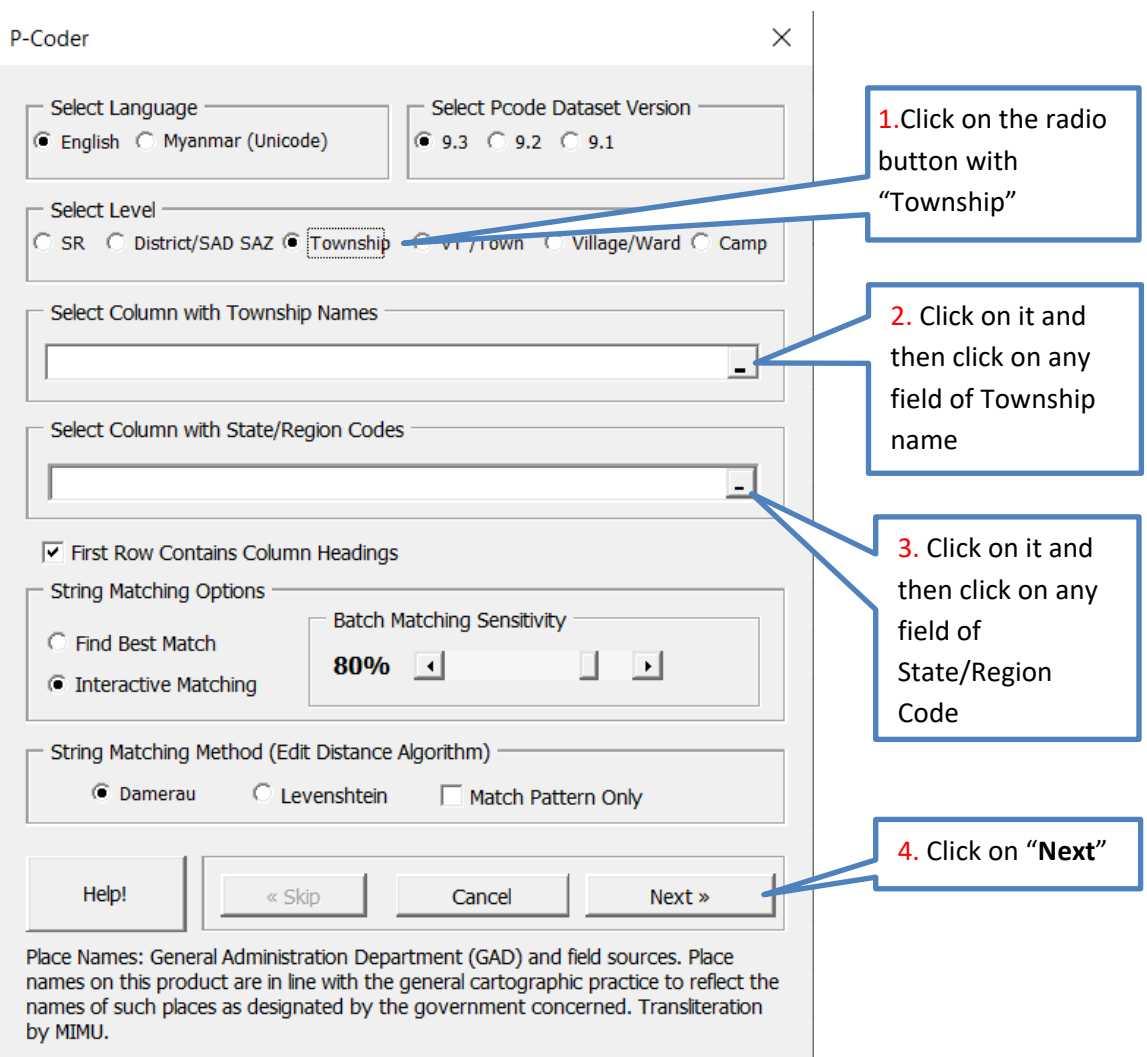

## 8. Matching Village Tract/Town

To match the Village Tract/Town by doing 4 steps as mention in the figure. Repeat No. 4 and No. 5.

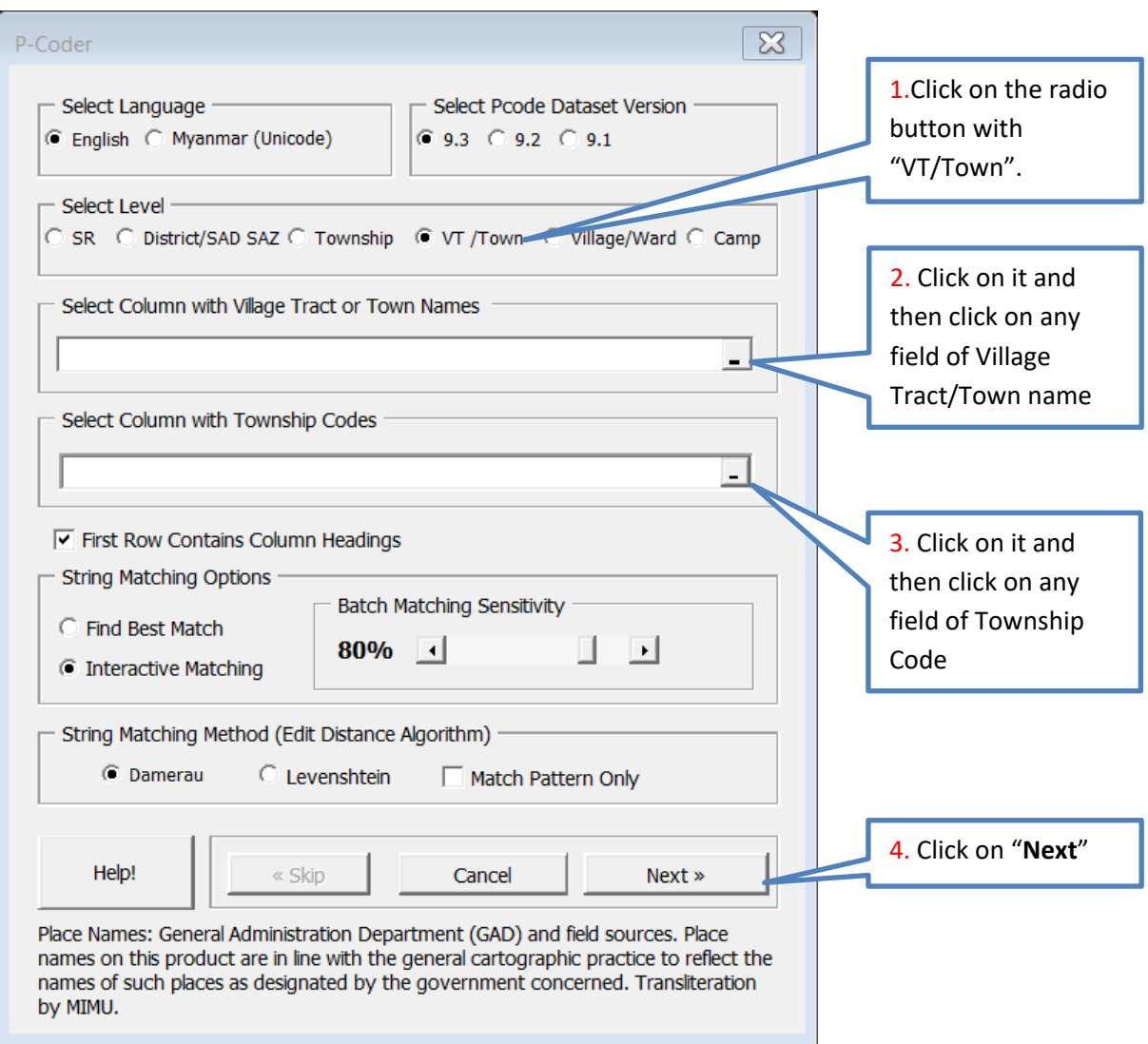

## 9. Matching Village/Ward

To match the Village/Ward by doing 4 steps as mention in the figure. Repeat No. 4 and No. 5.

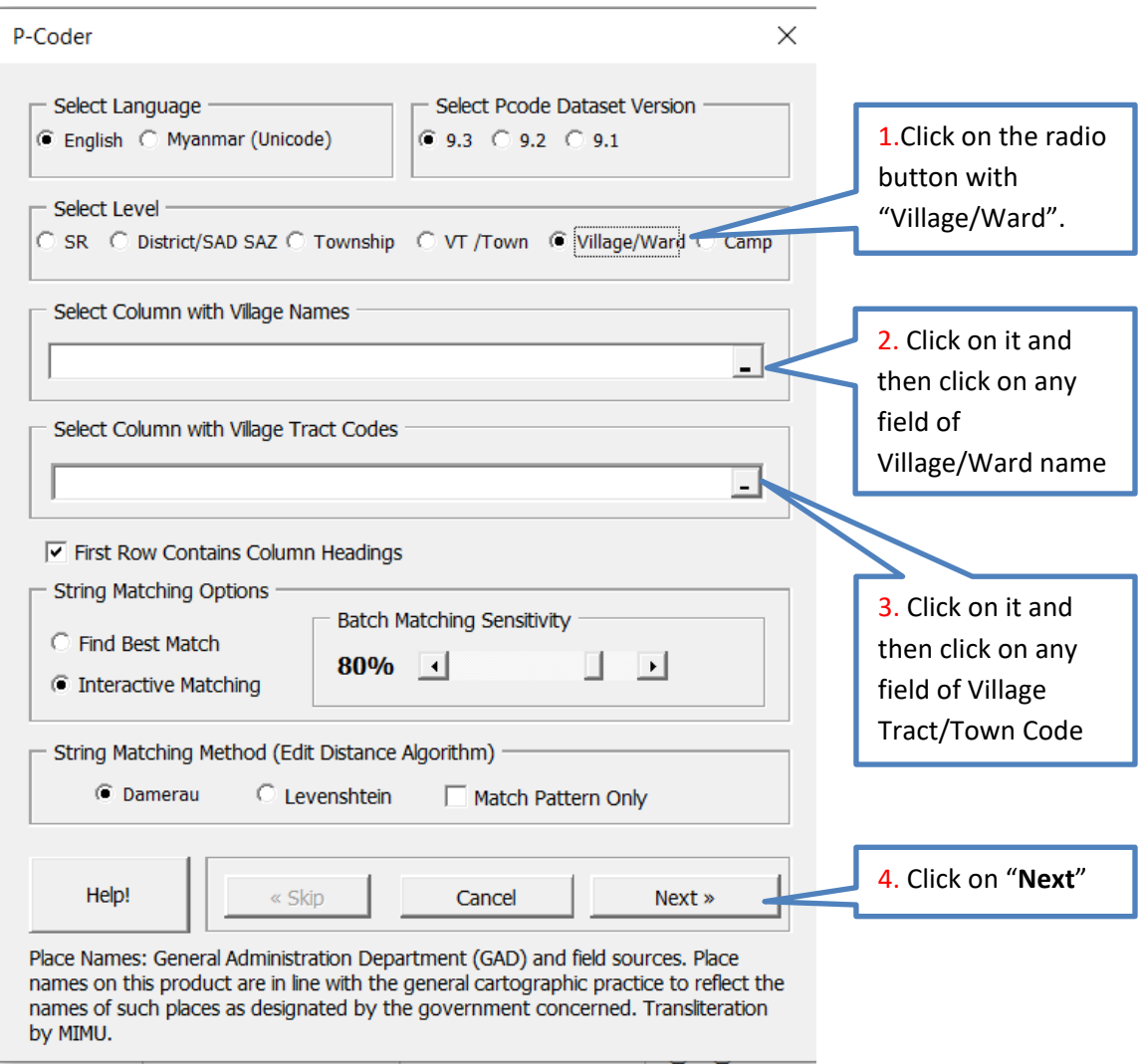

#### 10. Matching Camp

To match the camp by doing 4 steps as mention in the figure. Repeat No. 4 and No. 5.

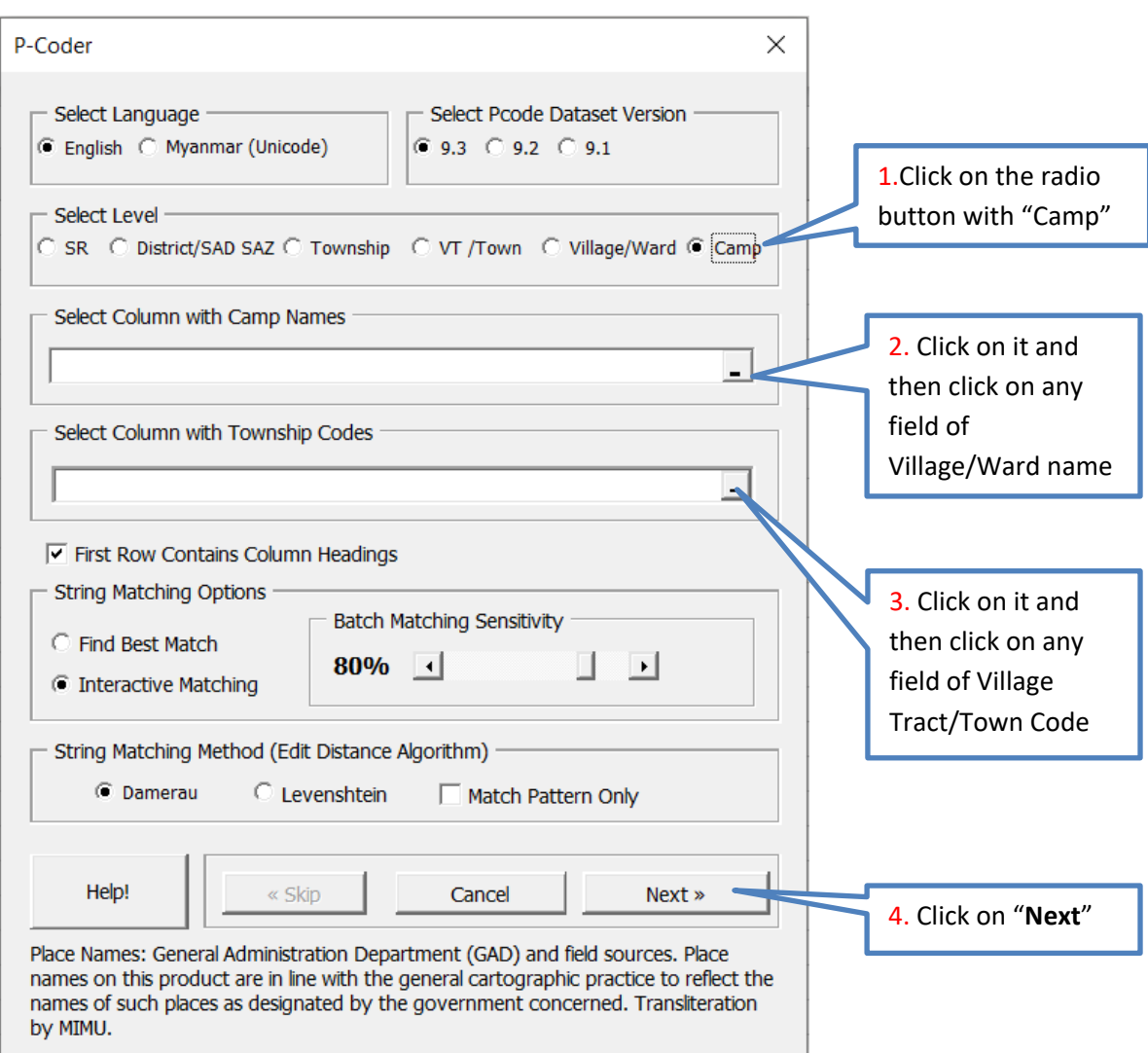

# Uninstalling MIMU Pcoder

- 1. Double click on the file named "Unload-P-Coder.xlsm" in the folder of the Pcoder in the "C:\" drive.
- 2. "P-coder" command button will be removed from the "Add-Ins" tab and it is successfully uninstalled.